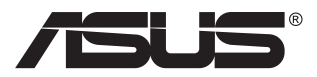

# **MB16AC Tragbarer USB-Monitor Hybridsignallösung**

## **Bedienungsanleitung**

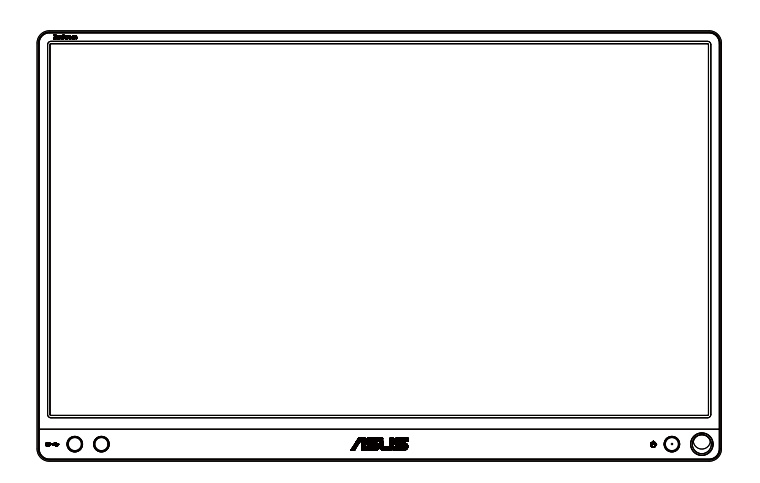

## **Inhalt**

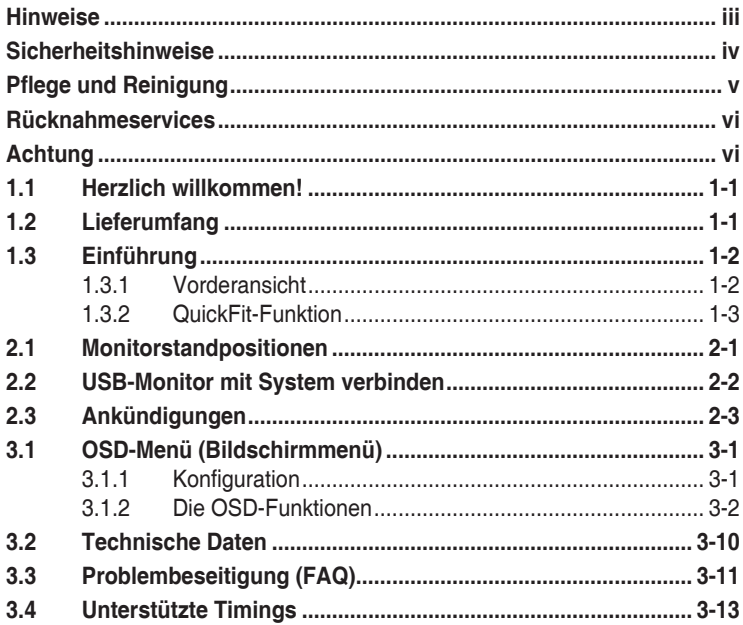

Copyright © 2017 ASUSTeK COMPUTER INC. Alle Rechte vorbehalten.

Kein Teil dieses Handbuchs sowie keine hierin beschriebenen Produkte und Programme dürfen ohne ausdrückliche schriftliche Genehmigung von ASUSTeK COMPUTER INC. (ASUS) vervielfältigt, übertragen, abgeschrieben, in einem Archivsystem abgelegt, in irgendeiner Form oder mit irgendeinem Werkzeug übersetzt werden; ausgenommen hiervon sind Kopien des Käufers für Sicherungszwecke.

Die Garantie oder der Service wird unter folgenden Bedingungen nicht verlängert: (1) Das Produkt wird ohne schriftliche Genehmigung von ASUS repariert, modifiziert oder verändert, (2) die Seriennummer des Produkts fehlt oder ist unleserlich.

ASUS stellt dieser Anleitung ohne Mängelgewähr und ohne jegliche Garantien und Gewährleistungen gleich welcher Art, ob ausdrücklich oder implizit, einschließlich implizierter Gewährleistungen von Markttauglichkeit und Eignung für einen bestimmten Zweck zur Verfügung. In keinem Fall haften ASUS, ihre Direktoren, leitenden Angestellten, Mitarbeiter oder Agenten für jegliche indirekten, speziellen, beiläufigen oder Folgeschäden (einschließlich Schäden durch entgangenen Gewinn, Geschäftsverlust, Geschäftsunterbrechung und dergleichen), auch wenn ASUS auf die Möglichkeit des Eintretens solcher Schäden durch Unzulänglichkeiten oder Fehler dieser Anleitung oder des Produktes hingewiesen wurde.

In dieser Anleitung enthaltene Spezifikationen und weitere Informationen werden lediglich zu Informationszwecken zur Verfügung gestellt, können sich jederzeit ohne Vorankündigung ändern und dürfen nicht als Verpflichtung seitens ASUS ausgelegt werden. ASUS übernimmt keinerlei Haftung für jegliche Fehler oder Ungenauigkeiten dieser Anleitung einschließlich sämtlicher Angaben zu darin erwähnten Produkten und Softwareprodukten.

In dieser Anleitung erwähnte Produkte oder Firmennamen können eingetragene, urheberrechtlich geschützte Marken ihrer jeweiligen Inhaber sein und werden ohne jegliche Beabsichtigung der Verletzung von Rechten Dritter allein zur Identifizierung oder Erläuterung zum Vorteil des Anwenders verwendet.

### <span id="page-2-0"></span>**Hinweise**

### **FCC-Hinweis**

Dieses Gerät erfüllt Teil 15 der FCC-Regularien. Der Betrieb unterliegt den folgenden beiden Voraussetzungen:

- Dieses Gerät darf keine Funkstörungen verursachen.
- Dieses Gerät muss jegliche empfangenen Funkstörungen hinnehmen, einschließlich Störungen, die zu unbeabsichtigtem Betrieb führen können.

Dieses Gerät wurde getestet und als mit den Grenzwerten für Digitalgeräte der Klasse B gemäß Teil 15 der FCC-Regularien übereinstimmend befunden. Diese Grenzwerte wurden geschaffen, um angemessenen Schutz gegen Störungen beim Betrieb in Wohngebieten zu gewährleisten. Dieses Gerät erzeugt, verwendet und strahlt Hochfrequenzenergie ab und kann – falls nicht in Übereinstimmung mit den Anweisungen des Herstellers installiert und verwendet – Störungen der Funkkommunikation verursachen. Allerdings ist nicht gewährleistet, dass es in bestimmten Installationen nicht zu Störungen kommt. Falls dieses Gerät Störungen des Radio- oder Fernsehempfangs verursachen sollte, was leicht durch Ausund Einschalten des Gerätes herausgefunden werden kann, wird dem Anwender empfohlen, die Störung durch eine oder mehrere der folgenden Maßnahmen zu beseitigen:

- Neuausrichtung oder Neuplatzierung der Empfangsantenne(n).
- Vergrößern des Abstands zwischen Gerät und Empfänger.
- Anschluss des Gerätes an einen vom Stromkreis des Empfängers getrennten Stromkreis.
- Hinzuziehen des Händlers oder eines erfahrenen Radio-/ Fernsehtechnikers.

### **Canadian Department of Communications – Hinweise**

Dieses Digitalgerät hält die Klasse-B-Grenzwerte hinsichtlich Funkemissionen von Digitalgeräten gemäß Radio Interference Regulations des Canadian Department of Communications ein.

Dieses Digitalgerät der Klasse B erfüllt die Vorgaben der kanadischen ICES-003.

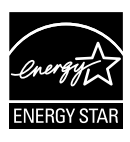

Als Energy Star® Partner hat unser Unternehmen festgestellt, dass dieses Produkt die Richtlinien von Energy Star® bez. Energieeffizienz einhält.

### <span id="page-3-0"></span>**Sicherheitshinweise**

- Lesen Sie die mitgelieferte Dokumentation aufmerksam durch, bevor Sie diesen tragbaren USB-Monitor einrichten.
- Setzen Sie diesen tragbaren USB-Monitor zur Vermeidung von Brandund Stromschlaggefahr niemals Regen oder Feuchtigkeit aus.
- Versuchen Sie nicht, das Gehäuses dieses tragbaren USB-Monitors zu öffnen.
- Stellen Sie vor Nutzung dieses tragbaren USB-Monitors sicher, dass alle Kabel ordnungsgemäß angeschlossen und die Netzkabel nicht beschädigt sind. Wenden Sie sich bei derartigen Schäden sofort an den Händler, bei dem Sie das Gerät erworben haben.
- Vermeiden Sie Staub, Feuchtigkeit und extreme Temperaturen. Stellen Sie den tragbaren USB-Monitor nicht an Orten auf, an denen er feucht oder nass werden könnte. Stellen Sie den tragbaren USB-Monitor auf einen stabilen Untergrund.
- Stecken Sie keine Gegenstände auf und schütten Sie keine Flüssigkeit in die Öffnungen des Gehäuses Ihres tragbaren USB-Monitors.
- Bei technischen Problemen mit dem tragbaren USB-Monitor wenden Sie sich an einen qualifizierten Servicetechniker bzw. den Händler, bei dem Sie das Gerät erworben haben.
- Dieser tragbare USB-Monitor wird über einen USB-Port mit Strom versorgt, der mit dem LPS- und SELV-Schaltkreis gemäß IEC60950- 1:2005 übereinstimmt.

### <span id="page-4-0"></span>**Pflege und Reinigung**

- Reinigung. Schalten Sie den Monitor aus und ziehen Sie das Kabel heraus. Reinigen Sie die Oberfläche mit einem fusselfreien, weichen Tuch. Hartnäckige Flecken können mit einem Tuch mit mildem Reinigungsmittel entfernt werden.
- Alkohol-oder azetonhaltige Reiniger dürfen nicht verwendet werden. Verwenden Sie einen speziell für LCDs vorgesehenen Reiniger. Sprühen Sie Reiniger nie direkt auf das Display, denn er könnte in das Geräteinnere gelangen und einen Stromschlag verursachen.

#### **Folgendes stellt keinen Fehler oder Problem dar:**

- Unter Umständen ist das Display unterschiedlich hell; dies hängt vom eingestellten Desktop-Hintergrund ab.
- Wenn längere Zeit dasselbe Bild auf dem Display steht, hinterlässt es u. U. ein Nachbild. Dieses Bild verschwindet langsam. Sie können dieses Verschwinden durch Ausschalten des Geräts für mehrere Stunden (am Stromschalter) unterstützen.
- Wenn der Bildschirm erlischt, blinkt oder leer bleibt, wenden Sie sich an den Händler, bei dem Sie das Gerät gekauft haben, oder das für Sie zuständige Servicecenter. Versuchen Sie nicht, den Monitor selbst zu reparieren!

#### **In diesem Handbuch verwendete Symbole**

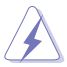

WARNUNG: Hinweise zur Vermeidung von Verletzungen.

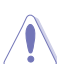

ACHTUNG: Hinweise zur Vermeidung von Beschädigungen an Komponenten.

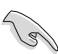

WICHTIG: Hinweise, die bei Ausführung eines Vorgangs UNBEDINGT zu befolgen sind.

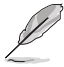

HINWEIS: Tipps und zusätzliche Hinweise zur Ausführung eines Vorgangs.

#### **So finden Sie weitere Informationen**

Folgende Informationsquellen liefern weitere Hinweise sowie Updates für Produkte und Software:

#### **1. ASUS-Internetseiten**

Die Web-Sites des Unternehmens für die einzelnen Länder liefern aktualisierte Informationen über Hardware und Software von ASUS. Die allgemeine Web-Site: **<http://www.asus.com>**

#### **2. Weitere Dokumentation**

Das Gerätepaket enthält u. U. vom Händler beigelegte Zusatzdokumentation. Diese ist nicht Teil des Standardpakets.

### <span id="page-5-0"></span>**Rücknahmeservices**

ASUS' Recycling- und Rücknahmeprogramme entspringen unserem Streben nach höchsten Standards zum Schutz unserer Umwelt. Wir glauben, dass wir unsere Produkte, Batterien/Akkumulatoren und andere Komponenten sowie Verpackungsmaterialien durch die Bereitstellung von Lösungen für unsere Kunden verantwortungsbewusst recyceln können.

Detaillierte Recyclinginformationen zu unterschiedlichen Regionen finden Sie unter **<http://csr.asus.com/english/Takeback.htm>**.

### **Achtung**

Wir empfehlen, den beigefügten Stift oder einen in die Öffnung in der Ecke passenden Stift oder Stab als einfachen Ständer für den Monitor zu verwenden.

Bitte reservieren Sie zur Stabilisierung mindestens 10 cm des Stifts an der Rückseite des Monitors.

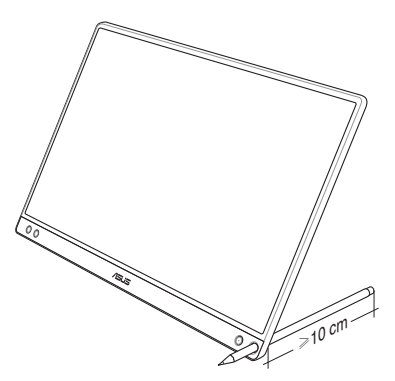

### <span id="page-6-0"></span>**1.1 Herzlich willkommen!**

Vielen Dank, dass Sie diesen tragbaren USB-Monitor von ASUS® gekauft haben!

ASUS' neuester tragbarer USB-Monitor bietet großartige Mobilität und Einfachheit in Ihrem täglichen Leben, sorgt für ein besseres Nutzungserlebnis und mehr Stil.

### **1.2 Lieferumfang**

Prüfen Sie den Lieferumfang auf folgende Komponenten:

- Tragbarer USB-Monitor
- $\checkmark$  Schnellstartanleitung
- Garantiekarte
- USB-Type-C-Kabel
- $\checkmark$  Intelligente Abdeckung
- USB-Type-C-zu-A-Adapter
- $\checkmark$  Stift

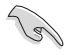

- Wenn eine der o. a. Komponenten beschädigt ist oder fehlt, wenden Sie sich sofort an den Händler, bei dem Sie das Gerät gekauft haben.
- Der beigefügte Stift fällt nicht unter die Garantie.

### <span id="page-7-0"></span>**1.3 Einführung**

**1.3.1 Vorderansicht**

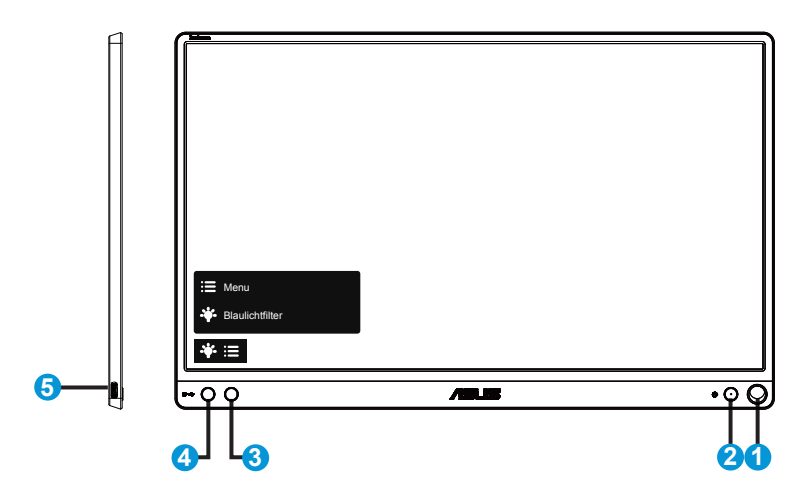

- 1. Stiftöffnung
	- Stecken Sie den beigefügten Stift in die Öffnung, damit der Monitor ohne die intelligente Abdeckung stehen kann.
- 2. Ein-/Austaste/Betrieb-LED
	- Taste zum Ein- und Ausschalten des Geräts.
	- Die Farbe der LED hat folgende Bedeutung:

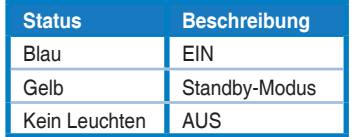

- 3. Menütaste
	- Taste zum Aufrufen des OSD-Menüs.
- 4. Blaulichtfilter
	- Passen Sie die Intensität des von der LED-Hintergrundbeleuchtung ausgegebenen blauen Lichts an.
- 5. USB-Type-C-Port

### <span id="page-8-0"></span>**1.3.2 QuickFit-Funktion**

Die QuickFit-Funktion enthält zwei Muster: (1) Gitter (2) Fotogröße.

1. Gittermuster: Vereinfachen Designern und Benutzer die Anordnung von Inhalten und Layout einer Seite; dadurch erhalten sie ein einheitlicheres Aussehen und einen authentischeren Eindruck.

Ausrichtungsmuster 1 wird automatisch gedreht, wenn die automatische Drehung aktiviert ist.

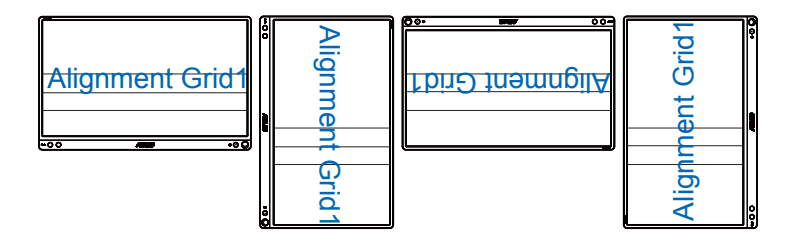

137

• Die automatische Drehung funktioniert nur unter Windows-Betriebssystemen mit installierter DisplayWidget-Software.

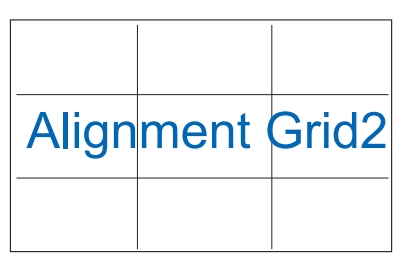

2. Fotogröße: Ermöglicht Fotografen und anderen Benutzern die exakte Ansicht und Bearbeitung ihrer Fotos in Originalgröße auf dem Bildschirm.

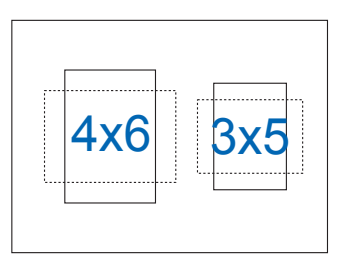

### <span id="page-9-0"></span>**2.1 Monitorstandpositionen**

Sie können den Monitor mit den intelligenten Abdeckung in verschiedenen Positionen aufstellen.

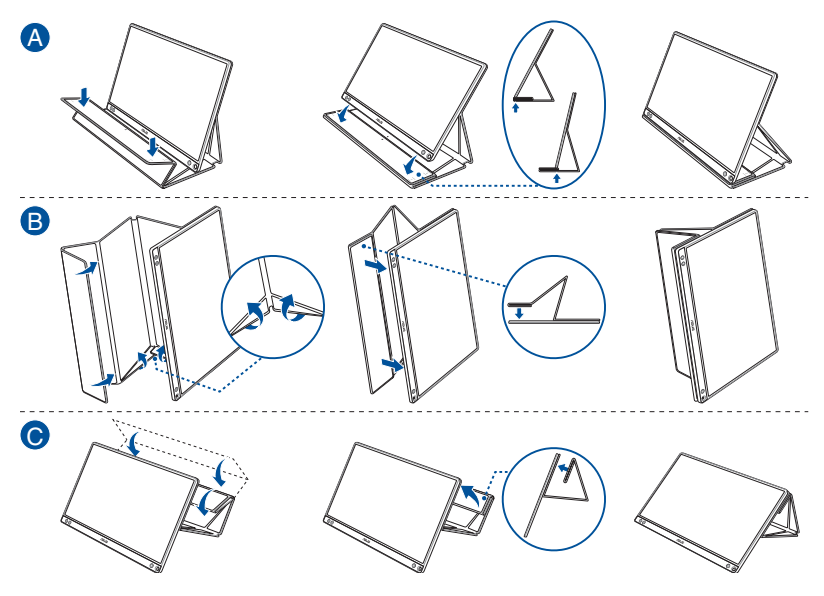

<span id="page-10-0"></span>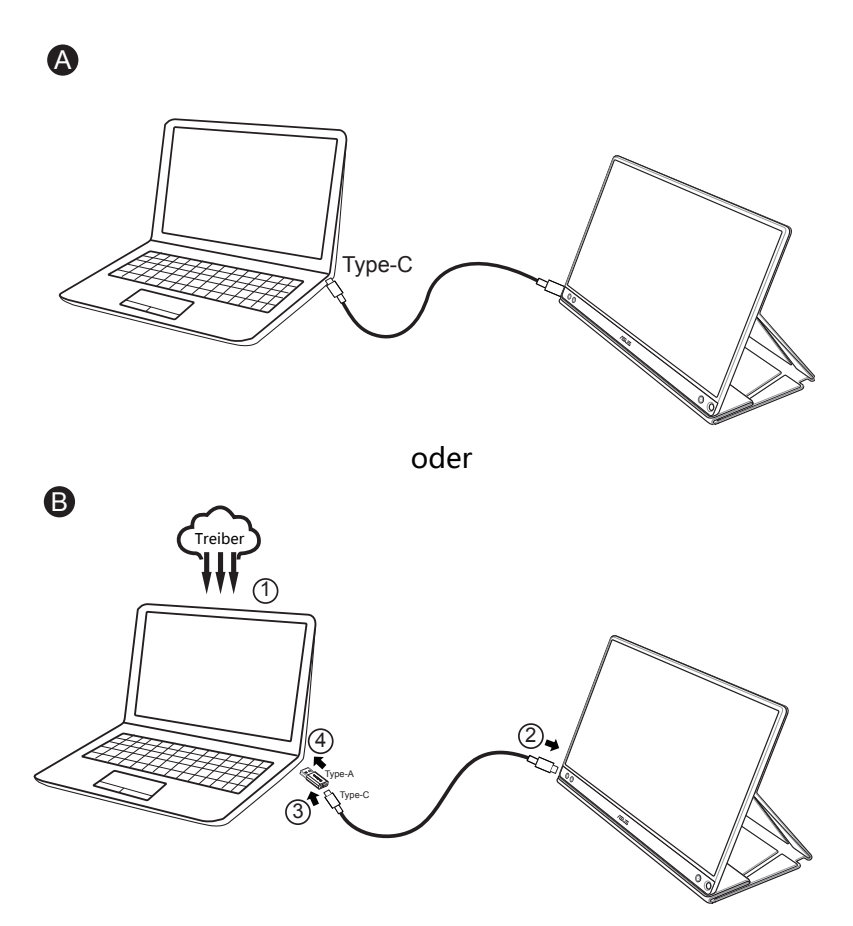

Falls der Computer die Type-C-Schnittstelle nicht unterstützt, sondern nur USB 3.0, installieren Sie bitte zunächst den offiziellen Treiber von der ASUS-Webseite.

Bitte stellen Sie sicher, dass USB-Type-C-Kabel und Type-C-zu-A-Adapter zwischen USB-Monitor und System angeschlossen ist.

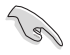

• Bitte suchen Sie auf der ASUS-Webseite nach dem aktuellsten Treiber und der DisplayWidget-Software.

### <span id="page-11-0"></span>**2.3 Ankündigungen**

Da dieses Produkt und die beigefügte intelligente Abdeckung über Magnete verfügen, besteht die Gefahr, dass Computerfestplatten und andere magnetempfindliche Gegenstände beschädigt werden.

Bitte achten Sie darauf, das Produkt nicht auf einen Computer zu stellen, wenn der Computer im Betrieb ist (eingeschaltet oder im Bereitschaftsmodus). Andernfalls könnten Daten auf der Festplatte dauerhaft beschädigt werden oder das Computerdisplay könnte sich aufgrund des automatischen Schutzmechanismus des Computers abschalten. Wenn Sie dieses Produkt gemeinsam mit einem Computer in einer Tasche aufbewahren, muss der Computer ausgeschaltet sein, damit keine Festplattenschäden auftreten.

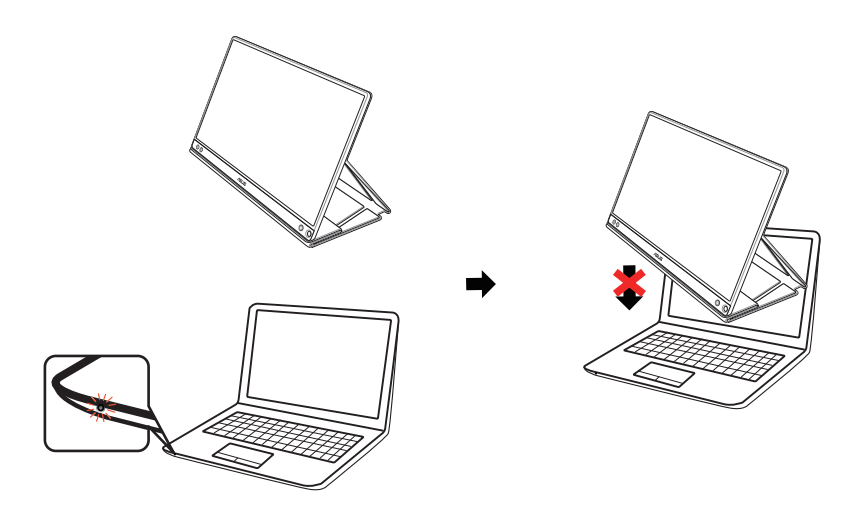

### <span id="page-12-0"></span>**3.1 OSD-Menü (Bildschirmmenü)**

### **3.1.1 Konfiguration**

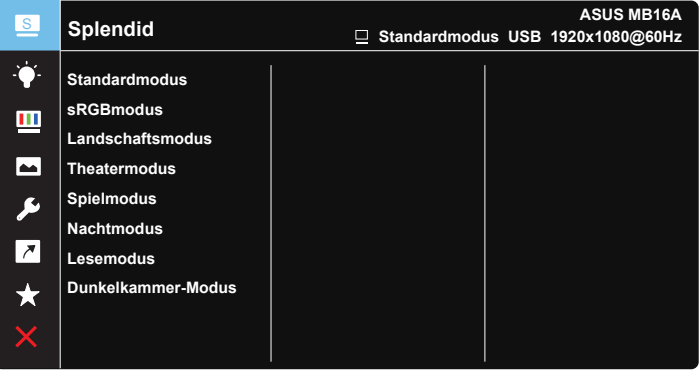

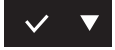

- 1. Blenden Sie das OSD-Menü mit der MENU-Taste ein.
- 2. Drücken Sie zum Umschalten zwischen den Menüoptionen ▼. Währen Sie sich im Menü bewegen, wird der Name der aktuell ausgewählten Option hervorgehoben.
- 3. Drücken Sie zur Auswahl der hervorgehobenen Option im Menü die  $\sqrt{ }$ -Taste
- 4. Wählen Sie mit ▼ den gewünschten Parameter.
- 5. Rufen Sie mit der  $\vee$ -Taste den Regler auf und nehmen Sie dann entsprechend den Anzeigen im Menü mit ▼ Änderungen vor.
- 6. Wählen Sie zum Zurückkehren zum vorherigen Menü bzw. zum Zustimmen und Zurückkehren zum vorherigen Menü  $\sqrt{ }$ .

### <span id="page-13-0"></span>**3.1.2 Die OSD-Funktionen**

#### **1. Splendid**

Diese Funktion enthält 8 Optionen, die Sie nach Bedarf einstellen können.

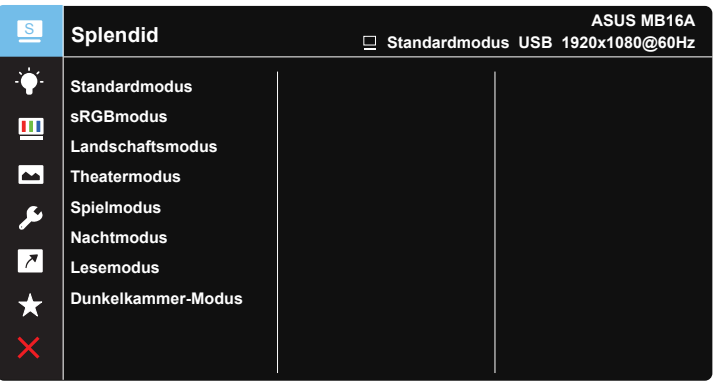

### $\vee$   $\blacktriangledown$

- **• Standardmodus**: Empfiehlt sich für Dokumentbearbeitung mit SPLENDID™ Video Intelligence Technology.
- **• sRGBmodus**: Diese Option ist ideal für die Anzeige von Fotos und Grafiken auf dem PC.
- **• Landschaftsmodus**: Die optimale Einstellung für die Anzeige von Landschaftsaufnahmen mit SPLENDID™ Video Intelligence Technology.
- **• Theatermodus**: Die Einstellung der Wahl für das Betrachten von Filmen mit SPLENDID™ Video Intelligence Technology.
- **• Spielmodus**: Die Einstellung der Wahl für Spiele mit SPLENDID™ Video Intelligence Technology.
- **• Nachtmodus**: Dies ist die beste Wahl zur Wiedergabe düsterer Spiele oder Filme mit SPLENDID™ Video Intelligence Technology.
- **• Lesemodus**: Diese Option eignet sich optimal zum Lesen von Büchern.
- **• Dunkelkammer-Modus**: Dies ist die optimale Option bei schwach beleuchteten Umgebungen.

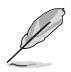

- Im Standardmodus können die Funktionen Sättigung, Hautton, Schärfe und ASCR vom Benutzer nicht konfiguriert werden.
- Im sRGBmodus können die Funktionen Sättigung, Farbtemp., Hautton, Schärfe, Helligkeit, Kontrast und ASCR vom Benutzer nicht konfiguriert werden.
- Im Lesemodus können die Funktionen Sättigung, Hautton, Schärfe, ASCR, Kontrast und Farbtemp. vom Benutzer nicht konfiguriert werden.

#### **2. Blaulichtfilter**

Passen Sie die Intensität des von der LED-Hintergrundbeleuchtung ausgegebenen blauen Lichts an.

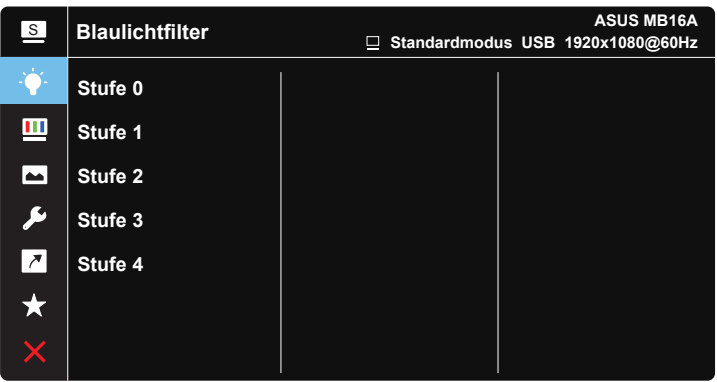

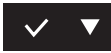

- **• Stufe 0**: Keine Änderung.
- **• Stufe 1 4**: Je höher die Stufe, desto stärker wird das blaue Licht reduziert.

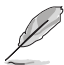

- Wenn Blaulichtfilter aktiviert ist, werden die Standardeinstellungen des Standardmodus automatisch importiert.
- Zwischen Stufe 1 und Stufe 3 ist die Helligkeitsfunktion vom Nutzer konfigurierbar.
- Stufe 4 ist die optimierte Einstellung. Entspricht der TÜV Low Blue Light-Zertifizierung. Die Helligkeitsfunktion ist nicht vom Nutzer konfigurierbar.
- Zur Linderung von Augenbelastungen ruhen Sie Ihre Augen alle zwei Stunden vor dem Bildschirm fünfzehn Minuten lang aus. Häufiges Blinzeln und Augenübungen helfen dabei, Ihre Augen feucht zu halten. Zudem sollte der Computerbildschirm 50 bis 70 cm von Ihnen entfernt sein.

#### **3. Farbe**

Mit dieser Funktion wählen Sie die gewünschte Bildfarbe.

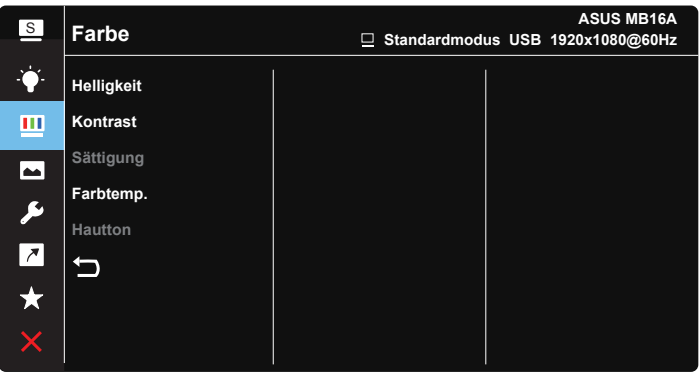

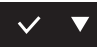

- **• Helligkeit**: Möglich sind Werte zwischen 0 und 100.
- **• Kontrast**: Möglich sind Werte zwischen 0 und 100.
- **• Sättigung**: Möglich sind Werte zwischen 0 und 100.
- **• Farbtemp.**: Diese Funktion verfügt über drei voreingestellte Farbmodi (**Kühl**, **Normal**, **Warm**) und einen **Anwendermodus**.
- **• Hautton**: Enthält drei Farbmodi: "**Rötlich**", "**Natürlich**" und "**Gelblich**".
	- Im Anwendermodus sind die Farben Rot (R), Grün (G) und Blau (B) vom Anwender einstellbar; mögliche Werte liegen zwischen 0 und 100.

#### **4. Bildeinrichtung**

Sie können über diese Hauptfunktion Schärfe, Trace Free, Kontrollen, VividPixel und ASCR anpassen.

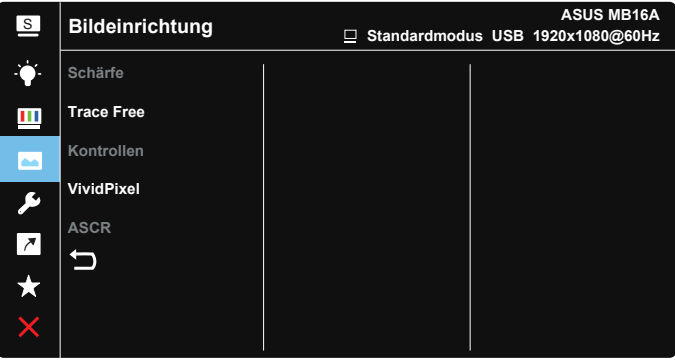

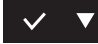

- **• Schärfe**: Stellt die Bildschärfe ein. Möglich sind Werte zwischen 0 und 100.
- **• Trace Free**: Zur Beschleunigung der Reaktionszeit in der Overdrive-Technologie. Möglich sind Werte zwischen 0 und 100.
- Kontrollen: Stellt das Seitenverhältnis auf "Vollbild", "4:3" oder "1:1" ein.
- **• VividPixel**: ASUS exklusive Technologie, die realistische Darstellung für kristallklaren und detailorientierten Genuss bietet. Möglich sind Werte zwischen 0 und 100.
- **• ASCR**: Wählen Sie **EIN** bzw. **AUS** zum Aktivieren bzw. Deaktivieren des dynamischen Kontrastverhältnisses.

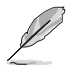

• 4:3 ist nur verfügbar, wenn sich die Eingangsquelle im 4:3-Format befindet.

#### **5. System-Einstellungen**

Funktion zum Einstellen der Systemkonfiguration.

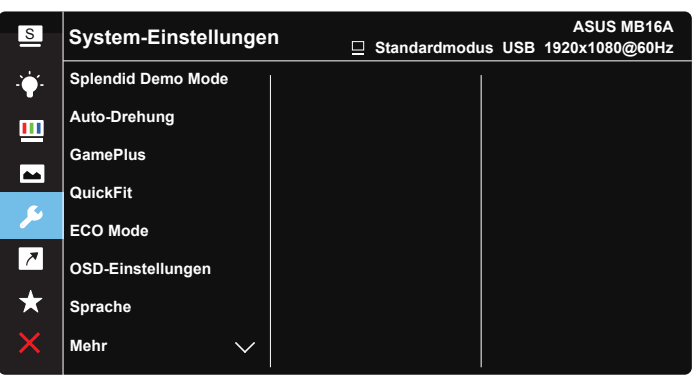

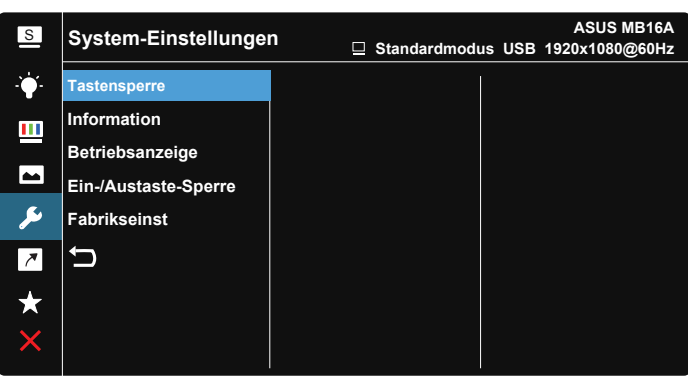

### $\checkmark$

- **•** Splendid Demo Mode: Hiermit wird die Funktion "Splendid" im Demomodus ausgeführt.
- **• Auto-Drehung:** Zum automatischen De-/Aktivieren der Bilddrehung. Bitte beachten Sie, dass die Funktion Auto-Drehung nur unter **Windows-Betriebssystemen** mit installierter DisplayWidget-Software funktioniert.
- **• GamePlus**: Die GamePlus-Funktion bietet einen Werkzeugsatz und erzeugt eine bessere Spielumgebung beim Spielen unterschiedlicher Spieltypen. Insbesondere die Fadenkreuz-Funktion wurde speziell für Neulinge oder Anfänger erstellt, die sich für Egoshooter interessieren.

So aktivieren Sie GamePlus:

- Wählen Sie zum Aufrufen des GamePlus-Hauptmenüs **EIN**.
- Wählen Sie mit > zwischen Fadenkreuz, Timer und Anzeigeausrichtung anzeigen.
- Bestätigen Sie mit  $\checkmark$  die gewählte Funktion. Wählen Sie zum Abbrechen des Vorgangs und zum Verlassen ×.

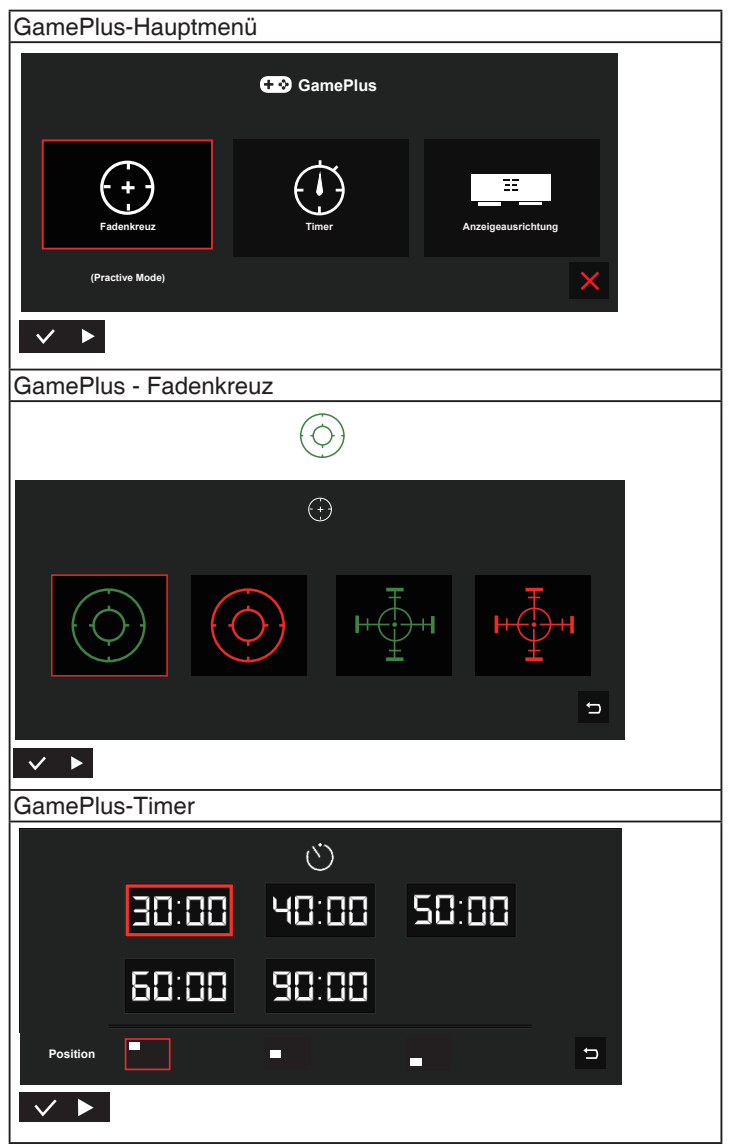

- **• QuickFit**: Zu Einzelheiten siehe Seite 1 bis 3.
- **• ECO Mode**: Zum Aktivieren des Stromsparmodus.
- **• OSD-Einstellungen**: Zum Anpassen von **OSD-Abschaltzeit**, **DDC/CI** und **Transparenz** der Bildschirmanzeige.
- **• Sprache**: Zur Auswahl der Sprache für das OSD-Menü. Die Auswahlmöglichkeiten sind: **Englisch**, **Französisch**, **Deutsch**, **Spanisch**, **Italienisch**, **Niederländisch**, **Russisch**, **Polnisch**, **Tschechisch**, **Kroatisch**, **Ungarisch**, **Rumänisch**, **Portugiesisch**, **Türkisch**, **Vereinfachtes Chinesisch**, **Traditionelles Chinesisch**, **Japanische**, **Koreanisch**, **Persisch**, **Thai** und **Indonesisch**.
- **• Mehr**: Zum Aufrufen der nächsten Seite mit Systemeinstellungen.
- **• Tastensperre**: Zum Deaktivieren aller Tastenfunktionen. Wenn Sie die Menütaste länger als fünf Sekunden gedrückt halten, wird die Tastensperre deaktiviert.
- **• Information**:Für Anzeige der Monitordaten.
- **• Betriebsanzeige**: Ein-/Ausschalten der Betriebs-LED.
- **• Ein-/Austaste-Sperre**: Zum Deaktivieren / Aktivieren der Ein-/Austaste.
- **•** Fabrikseinst: Mit "Ja" werden alle Einstellungen auf die werksseitigen Standardvorgaben zurückgesetzt.

#### **6. Verknüpfung**

Durch Auswahl dieser Option können Sie die Verknüpfung-Taste einstellen.

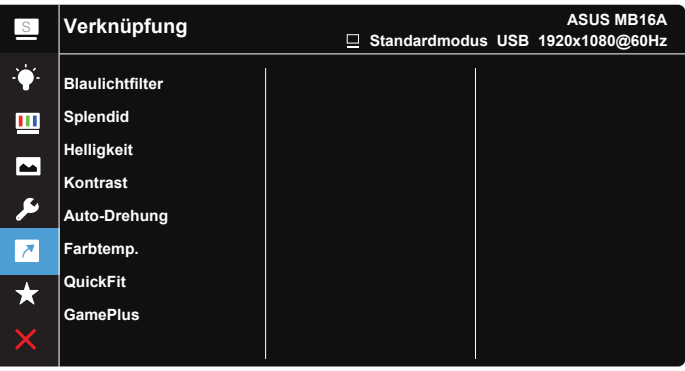

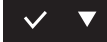

**• Verknüpfung**: Sie können bei der Belegung der Schnelltaste zwischen "Blaulichtfilter", "Splendid", "Helligkeit", "Kontrast", "Auto-Drehung", "Farbtemp.", "QuickFit" und "GamePlus" wählen.

#### **7. MyFavorite**

Alle Einstellungen im Monitor laden/speichern.

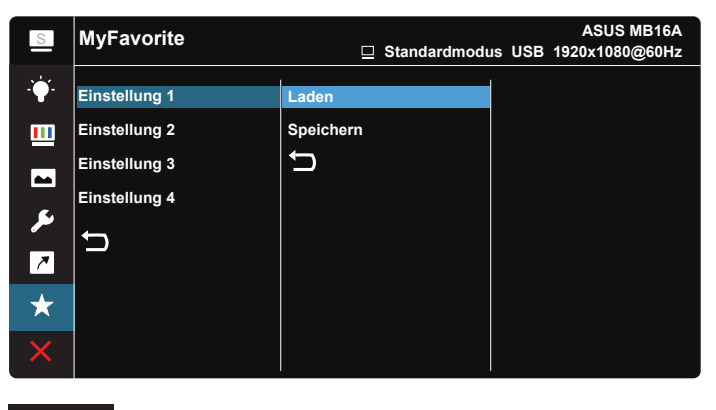

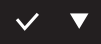

### <span id="page-21-0"></span>**3.2 Technische Daten**

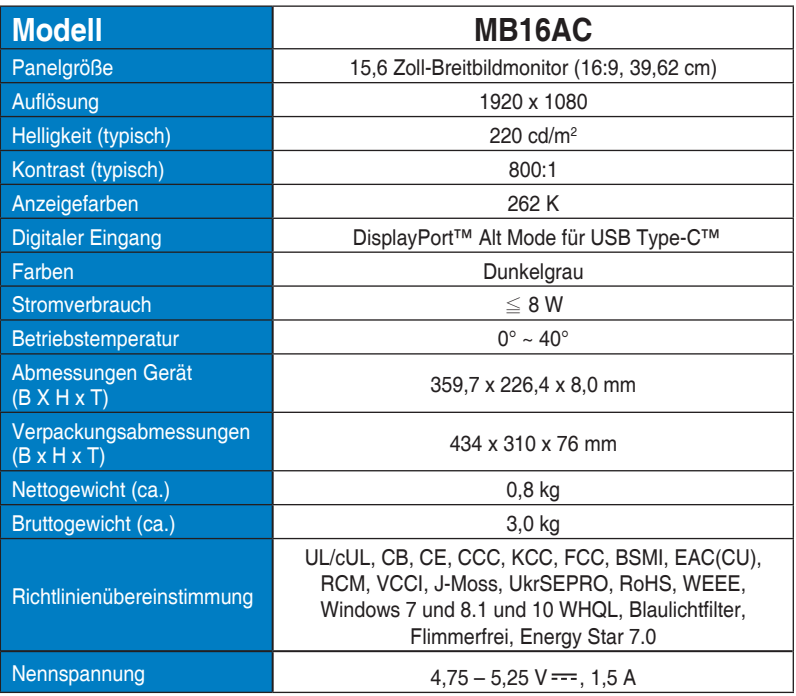

\* Änderungen vorbehalten.

## <span id="page-22-0"></span>**3.3 Problembeseitigung (FAQ)**

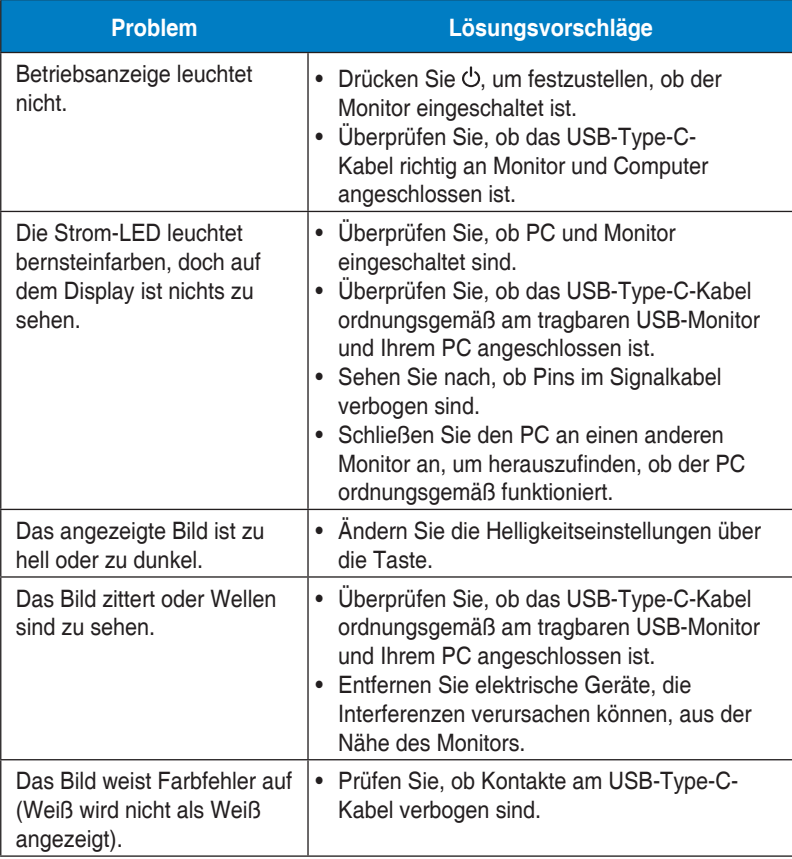

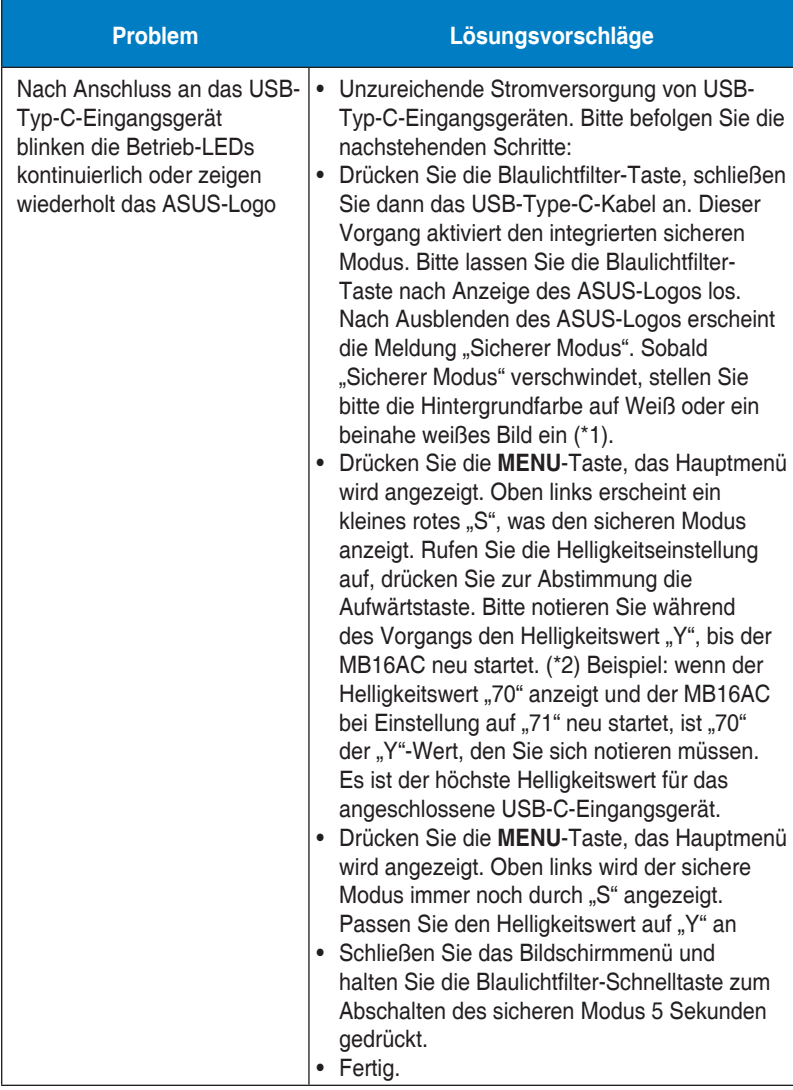

\*1: Weiße Hintergrundfarbe verbraucht mehr Energie. Daher sollten Sie die weiße Hintergrundfarbe zum Testen des Leistungslimits vom USB-Type-C-Eingangsgerät nutzen.

\*2: Falls MB16AC bei Einstellung auf den Wert 100 nicht neu startet, bedeutet das, dass das USB-Type-C-Eingangsgerät mit genügend Strom versorgt wird.

### <span id="page-24-0"></span>**3.4 Unterstützte Timings**

### **Unterstützte Primärtaktwerte PC**

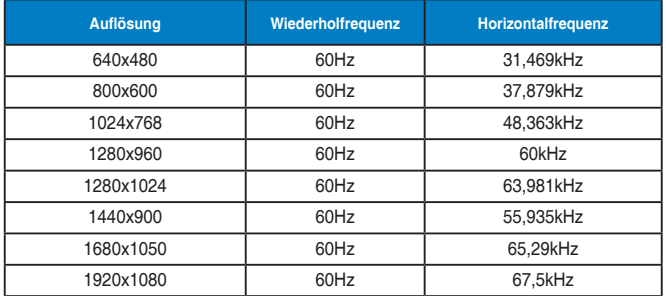

#### **IBM-Modi, werksseitig eingestellte Taktwerte**

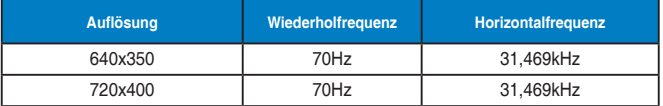

#### **VESA-Modi, vom Benutzer einstellbare Taktwerte**

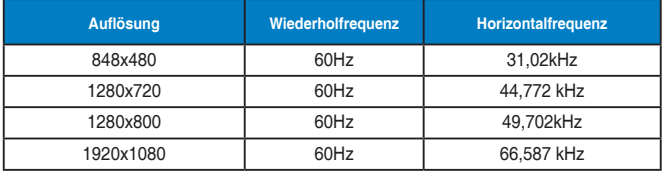